# **ขั้นตอนการรายงานตัวเพื่อประเมินความเหมาะสมกับตำแหน่ง (การสอบสัมภาษณ์) สำหรบการสอบส ั ัมภาษณผ์ ่านทางสื่ออิเล็กทรอนิกส์**

#### **การเตรียมความพร้อมก่อนเข้าสอบ**

ผู้เข้าสอบต้องเตรียมความพร้อมของอุปกรณ์ในการสอบสัมภาษณ์ออนไลน์อุปกรณ์ที่ใช้สอบจะต้องมี กล้องและไมโครโฟน ที่สามารถสื่อสารได้ทั้งภาพและเสียง โดยจะใช้ Application ในการสอบทั้งหมด 2 Applications และควรอัพเดทให้เป็นเวอร์ชั่นล่าสุด ดังนี้

1. **Line** เพื่อใช้สำหรับรายงานตัวเข้าสอบสัมภาษณ์และใช้เป็นช่องทางในการติดต่อรับข่าวสารระหว่าง รอสอบสัมภาษณ์ในวันและเวลาที่กำหนด

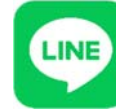

Website: https://line.me

2. **Microsoft Teams** เพื่อใช้สำหรับสอบสมภาษณ ั ์

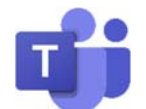

Website: https://www.microsoft.com/th-th/microsoft-teams/group-chat-software

#### Link สำหรับดาวน์โหลด Application

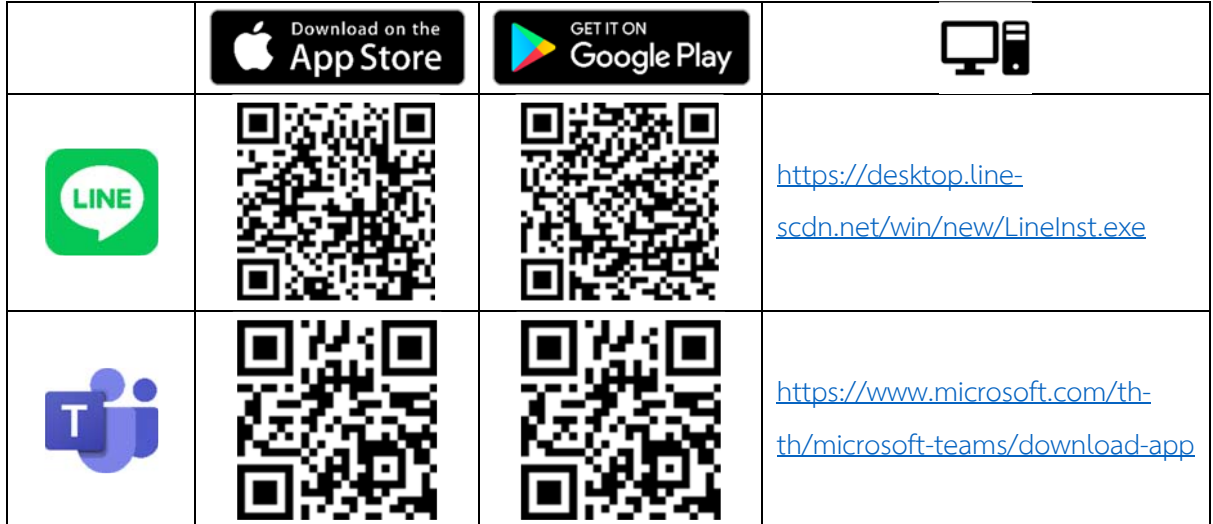

### **ขั้นตอนการเขารายงานต ้ ัว ผ่าน Application Line**

1. คลิก Link หรือ สแกน QR Code ของหน่วยสอบที่ได้สมัครไว้ เพื่อเข้ารายงานตัวตามวันเวลาที่ประกาศ ให้รายงานตัว

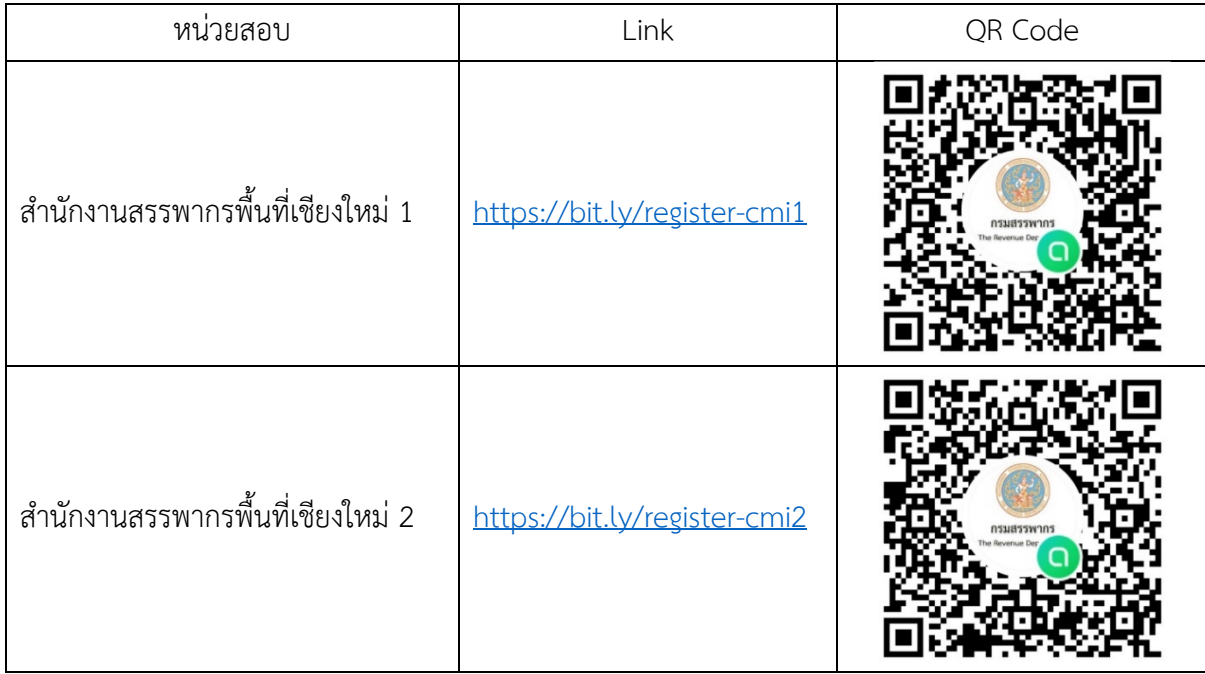

2. ตรวจสอบข้อมูลให้ตรงกับหน่วยสอบที่ตนเองสมัคร แล้วคลิกเข้าร่วมด้วยหน้าโปรไฟล์ใหม่

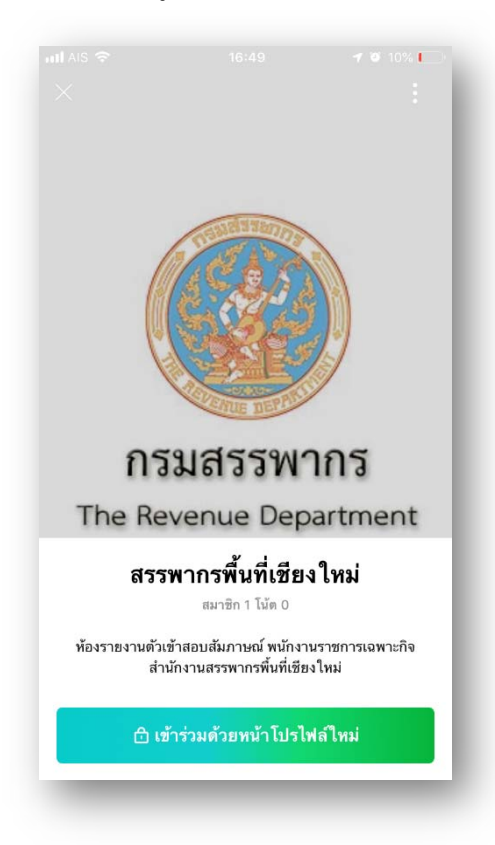

3. จากนั้นจะเข้าสู่หน้ากรอกข้อมูล ให้กรอกเฉพาะเลขประจำตัวสอบ 9 หลัก เท่านั้น

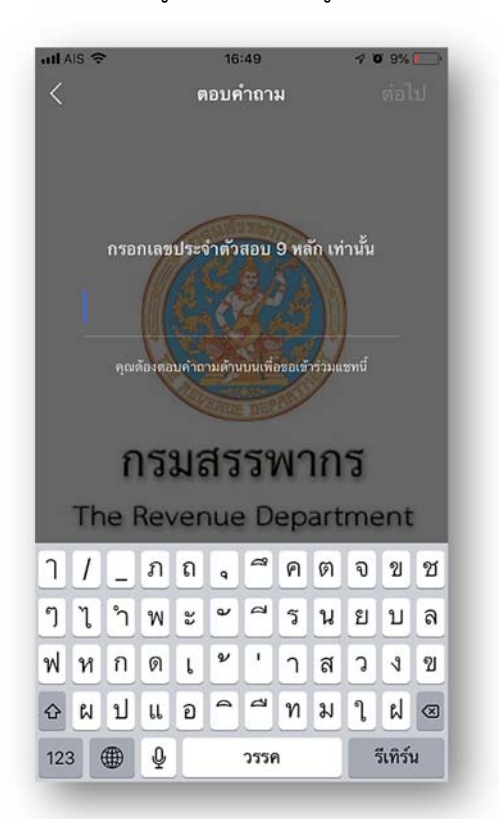

4. หน้าถัดไปให้ตั้งชื่อโปรไฟล์โดยใช้เลขประจำตัวสอบ 4 หลักสุดท้าย เว้นวรรค ตามด้วยคำนำหน้าชื่อ และชื่อจริง โดยจะใส่รูปโปรไฟล์ หรือไม่ใส่ก็ได้

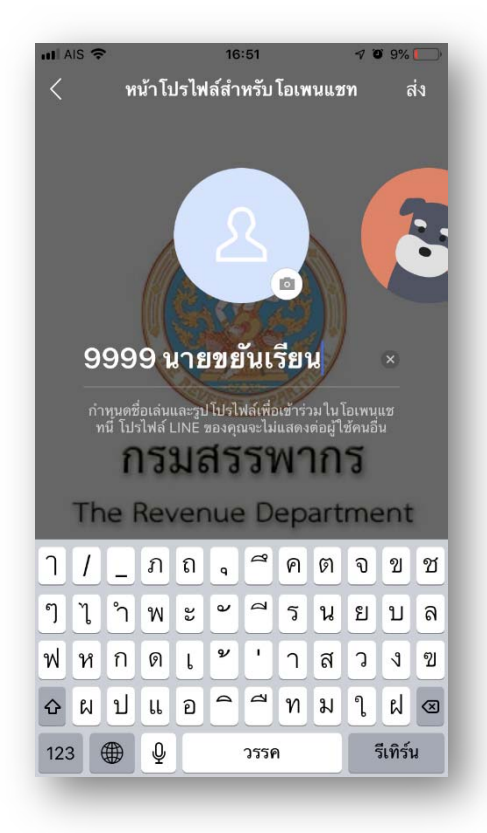

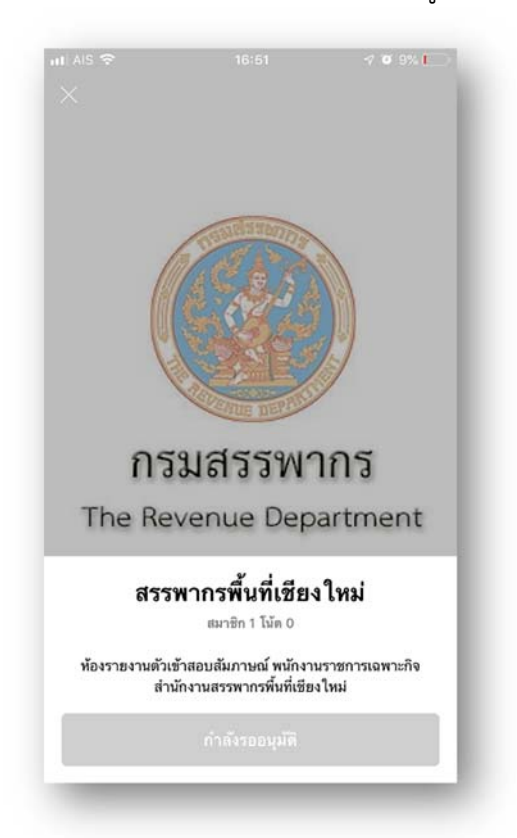

5. หลังจากนั้นรอเจ้าหน้าที่ตรวจสอบข้อมูล หากข้อมูลถูกต้องเจ้าหน้าที่จะอนุญาตให้เข้ากลุ่ม

6. หลังจากเข้าร่วมกลุ่มรายงานตัวแล้ว เมื่อเจ้าหน้าที่แจ้งข่าวสาร ไม่ต้องพิมพ์ตอบรับ ไม่ต้องพิมพ์ทักทาย เนื่องจากมีผู้เข้าสอบจำนวนมาก หากทุกคนพิมพ์ตอบ จะทำให้ข้อความที่ Admin ประกาศ เลื่อนหายไป จากหน้าจอ แต่หากมีข้อสงสัยใดๆ เกี่ยวกับการสอบสัมภาษณ์ หรือมีปัญหาในการเข้าใช้ Microsoft Teams สามารถพิมพ์ข้อความแจ้ง Admin ในกลุ่มนี้ได้

### **ขั้นตอนการเขาสอบส ้ ัมภาษณ์ผ่าน Microsoft Teams**

1. เมื่อกรรมการคุมสอบได้แจ้งเลขประจำตัวสอบ ที่ต้องเข้าสอบในลำดับถัดไป (กรรมการจะแจ้งผ่าน Line) ให้ผู้ที่มีเลขประจำตัวดังกล่าว คลิก Link หรือสแกน QR Code ตามหน่วยสอบที่ได้สมัครไว้เพื่อเข้า Microsoft Teams

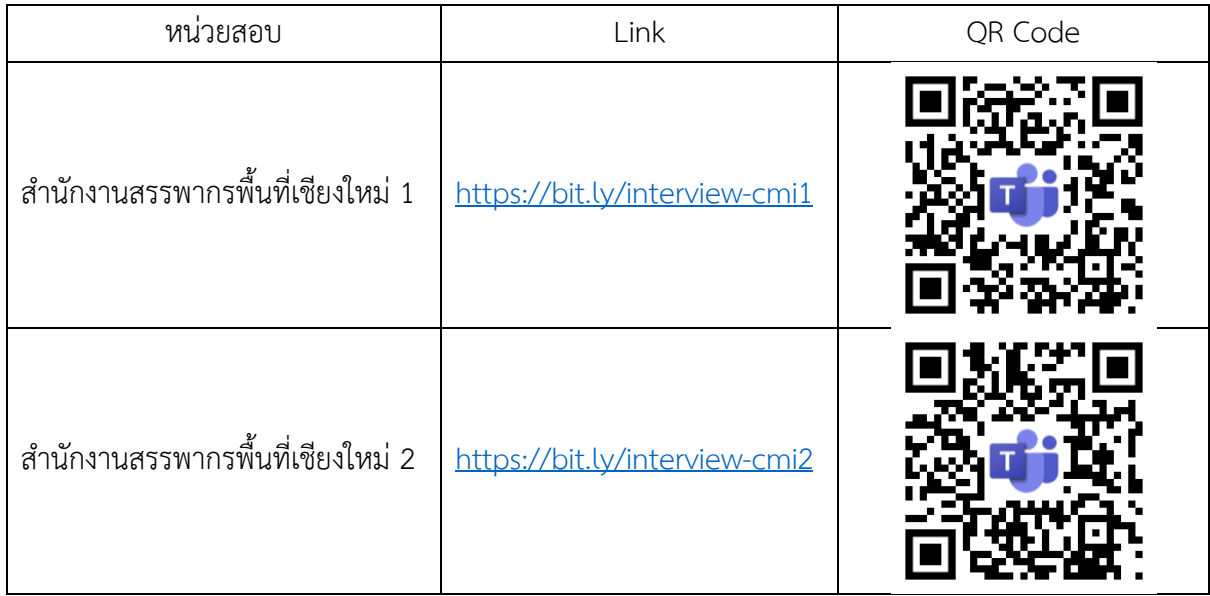

2. หากท่านใดมี Account ของ Microsoft Teams อยู่แล้ว ให้ลงชื่อออกจากระบบ หากลงชื่อออกจากระบบไม่ได้ ให้ลบ Application แล้วติดตั้งใหม่

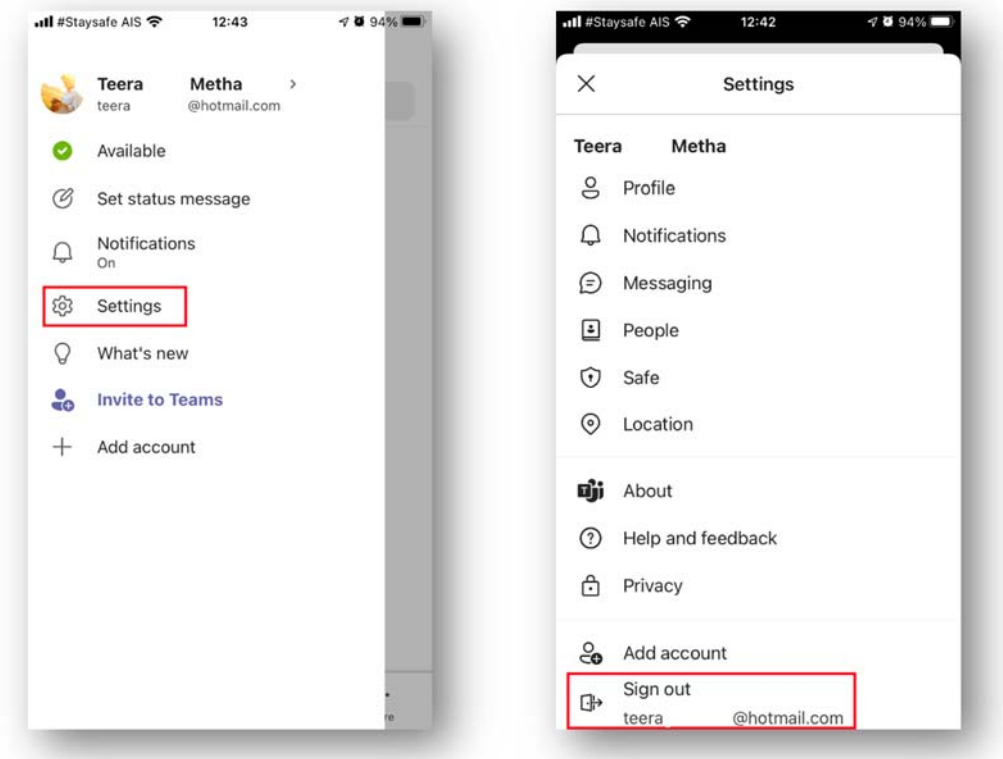

3. ให้ "เข้าร่วมในฐานะผู้เยี่ยมชม"

้ให้ตั้งชื่อโดยใช้เลขประจำตัวสอบ 4 หลักสุดท้าย เว้นวรรค ตามด้วยคำนำหน้าชื่อ และชื่อจริง

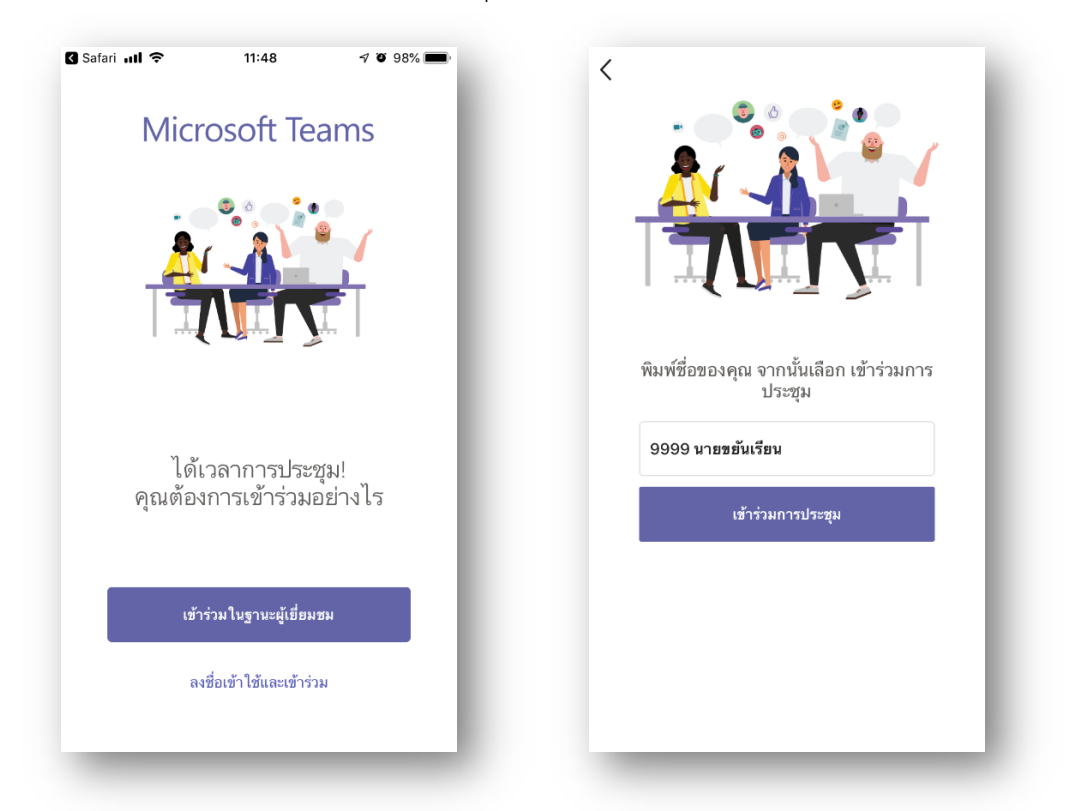

 4. รอกรรมการคุมสอบตรวจสอบข้อมูลสักครู่ เพื่ออนุญาตเข้าห้องรอสัมภาษณ์ (ตั้งแต่วันที่ประกาศนี้ออก ้จนถึง 22 สิงหาคม 2564 สามารถทดสอบเข้าระบบได้ หากเข้ามาถึงหน้านี้ได้ แสดงว่าเข้าระบบถูกต้อง)

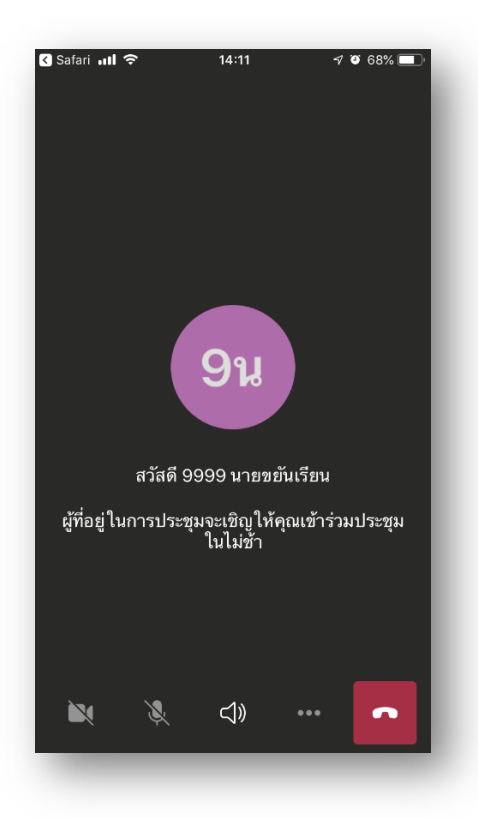

5. เมื่อกรรมการคุมสอบอนุญาตให้เข้าห้องรอสัมภาษณ์ ให้ปิดไมโครโฟน เพื่อป้องกันเสียงรบกวน ่ผู้รอสัมภาษณ์ท่านอื่น และรอจนกว่าห้องสัมภาษณ์ว่าง

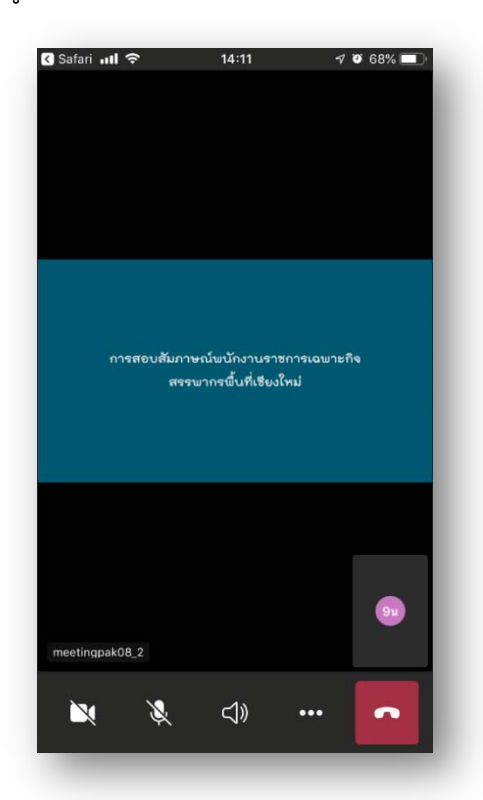

6. เมื่อถึงคิวสัมภาษณ์กรรมการคุมสอบจะส่งเข้าห้องสัมภาษณ์ที่ว่างอยู่ ในระหว่างส่งเข้าห้องสัมภาษณ์ อาจจะมีหน้าจอนี้ปรากฏ ให้รอสักครู่ หน้าจอจะเปลี่ยนเป็นห้องสัมภาษณ์ให้อัตโนมตัิ

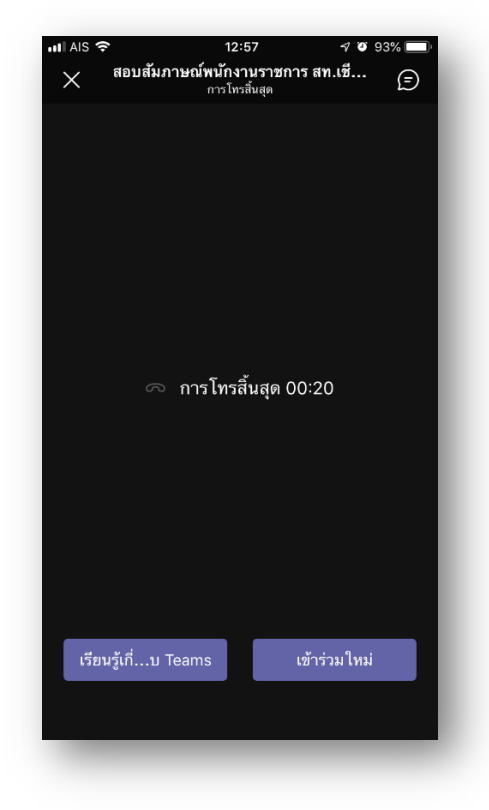

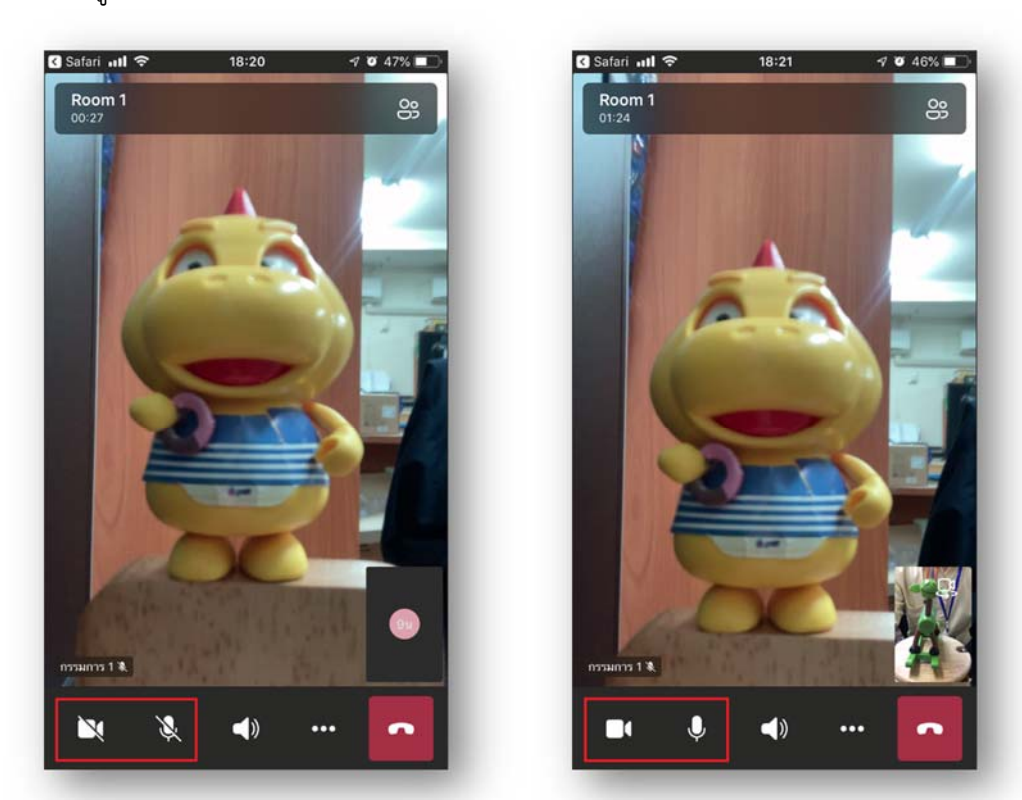

7. เมื่อเข้าสู่ห้องสัมภาษณ์ ให้เปิดกล้อง และไมโครโฟน เพื่อรับการสัมภาษณ์จากกรรมการสอบ

8. หลังจากสอบสัมภาษณ์เสร็จ ให้กดวางสาย แล้วกด X (กากบาท) เพื่อออกจาก Application ทันที เพื่อให้ เจ้าหน้าที่ Admin เรียกผู้เข้าสอบลำดับถัดไปเข้าสอบ

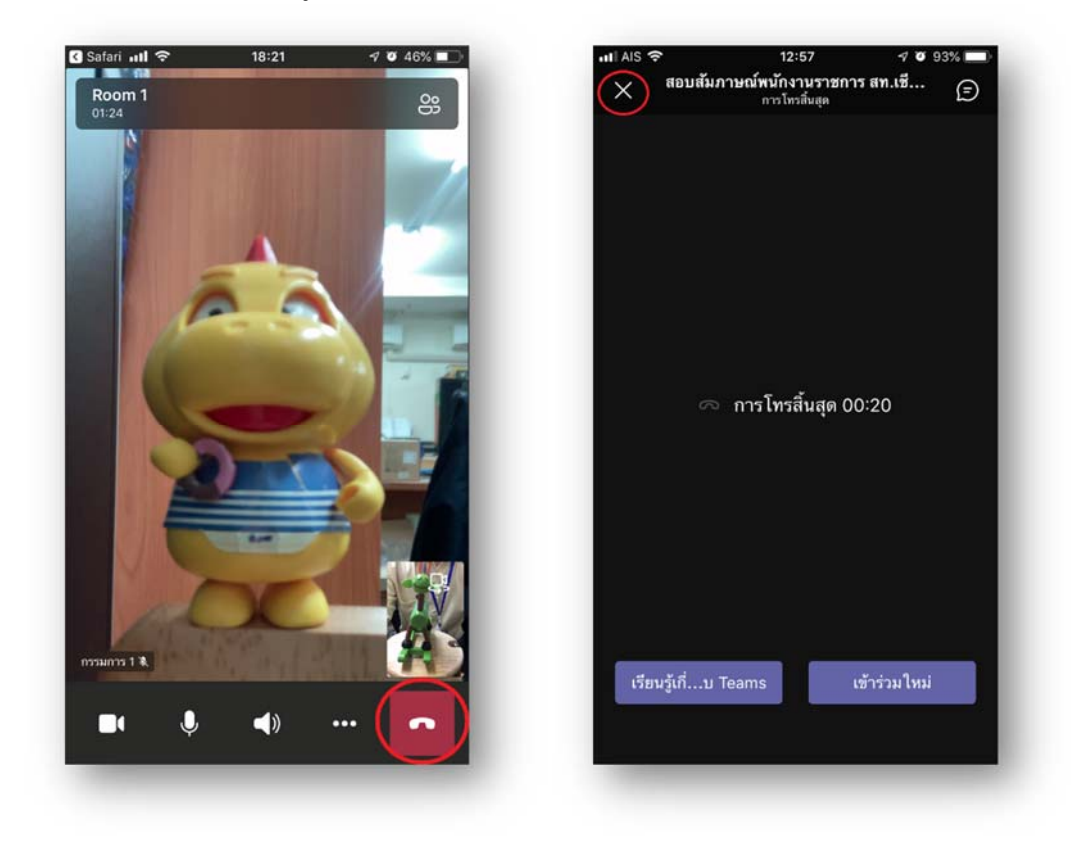

## **การเขาส้ ัมภาษณ์ผ่านเครื่องคอมพิวเตอร์**

1. เมื่อกรรมการคุมสอบได้แจ้งเลขประจำตัวสอบ ที่ต้องเข้าสอบในลำดับถัดไป (กรรมการจะแจ้งผ่าน Line) ให้ผู้ที่มีเลขประจำตัวดังกล่าว คลิก Link ตามหน่วยสอบที่ได้สมัครไว้ เพื่อเข้า Microsoft Teams

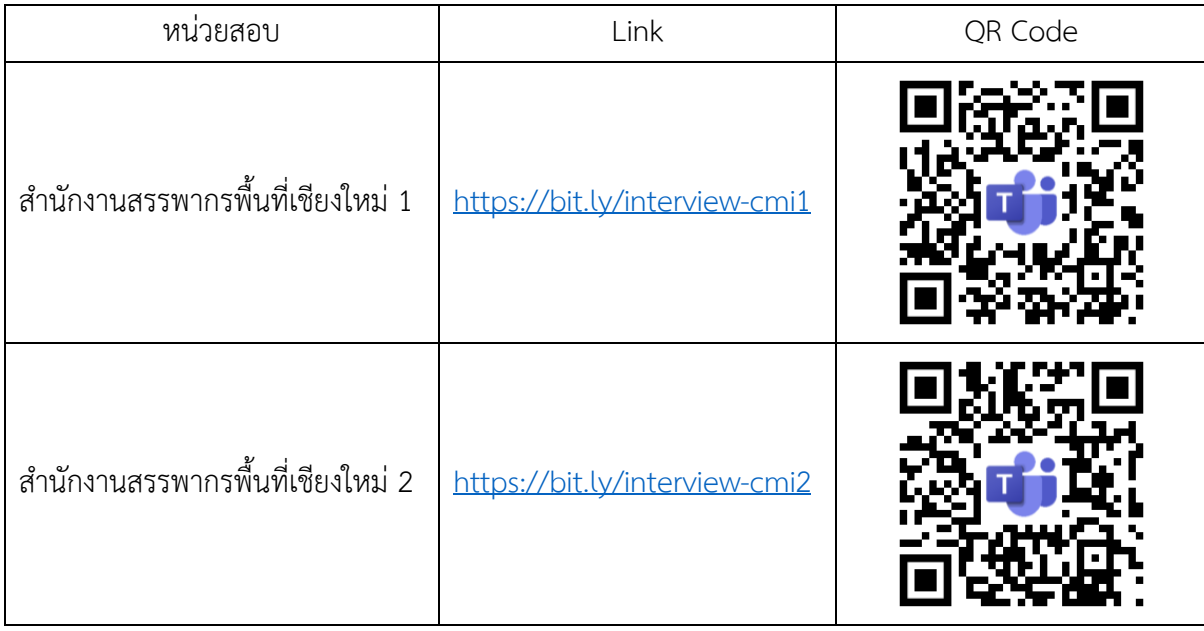

2. ให้เลือกเปิด Teams app (ไม่แนะนำให้ใช้งานผ่าน browser)

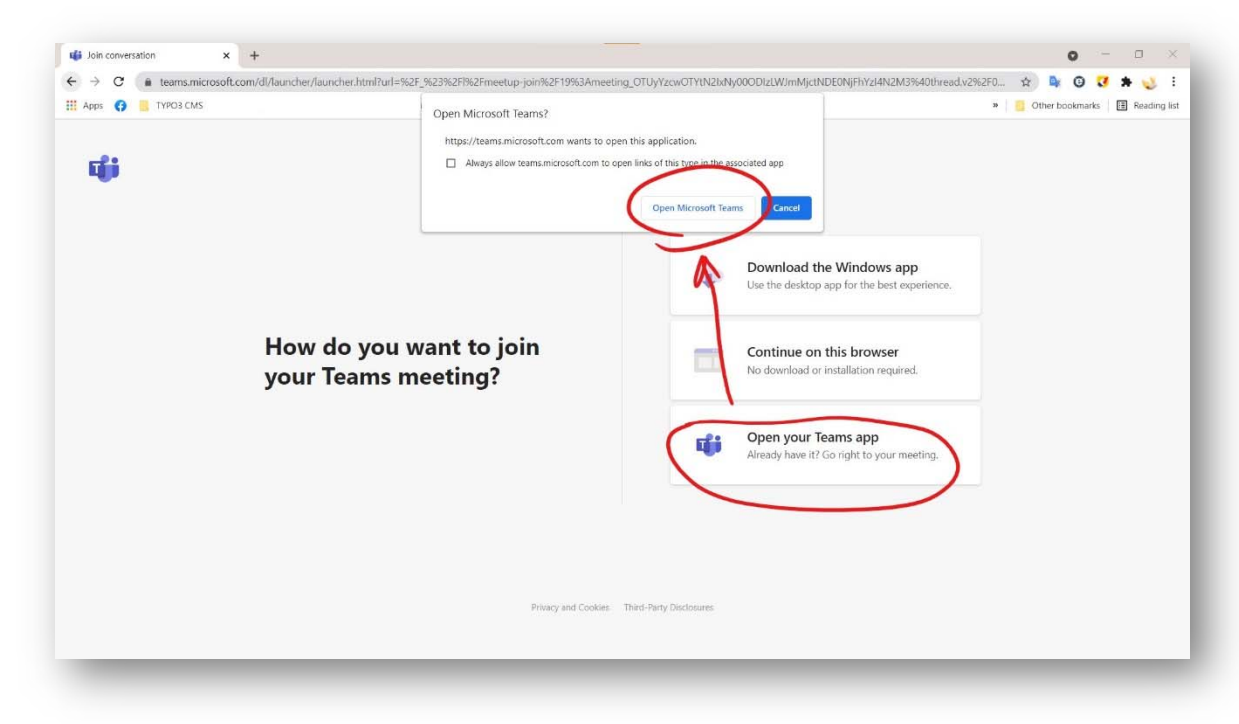

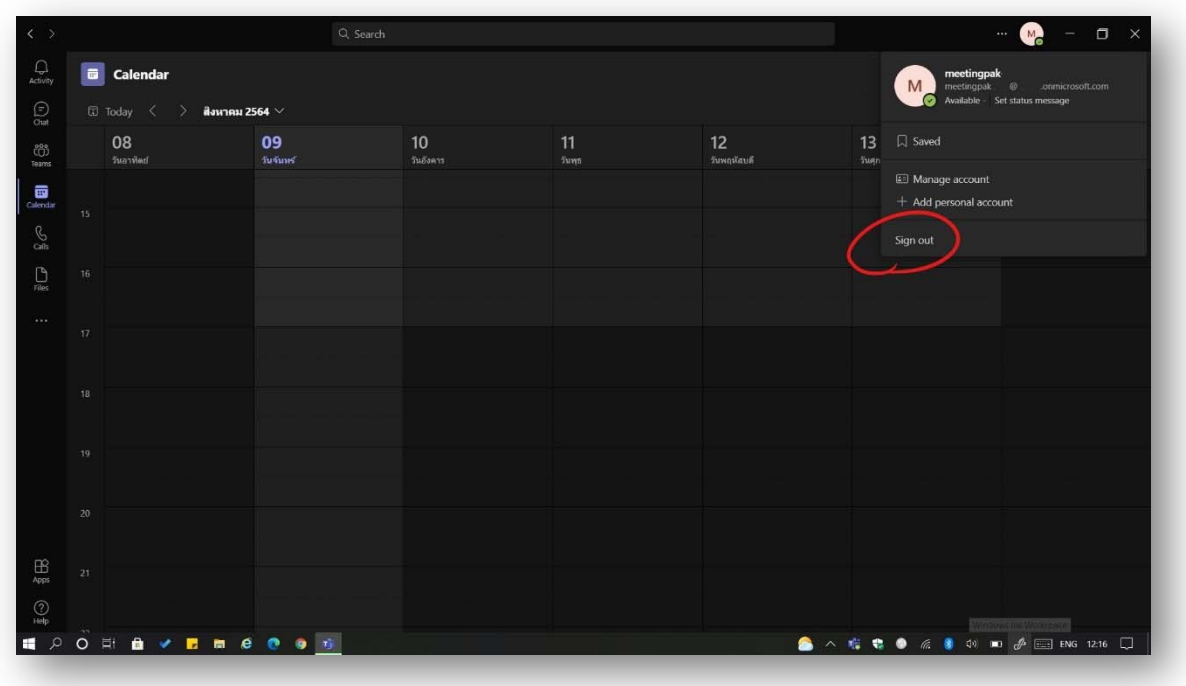

3. หากท่านใดมี Account ของ Microsoft Teams อยู่แล้ว ให้ลงชื่อออกจากระบบ

4. ให้ตั้งชื่อโดยใช้เลขประจำตัวสอบ 4 หลักสุดท้าย เว้นวรรค ตามด้วยคำนำหน้าชื่อ และชื่อจริง

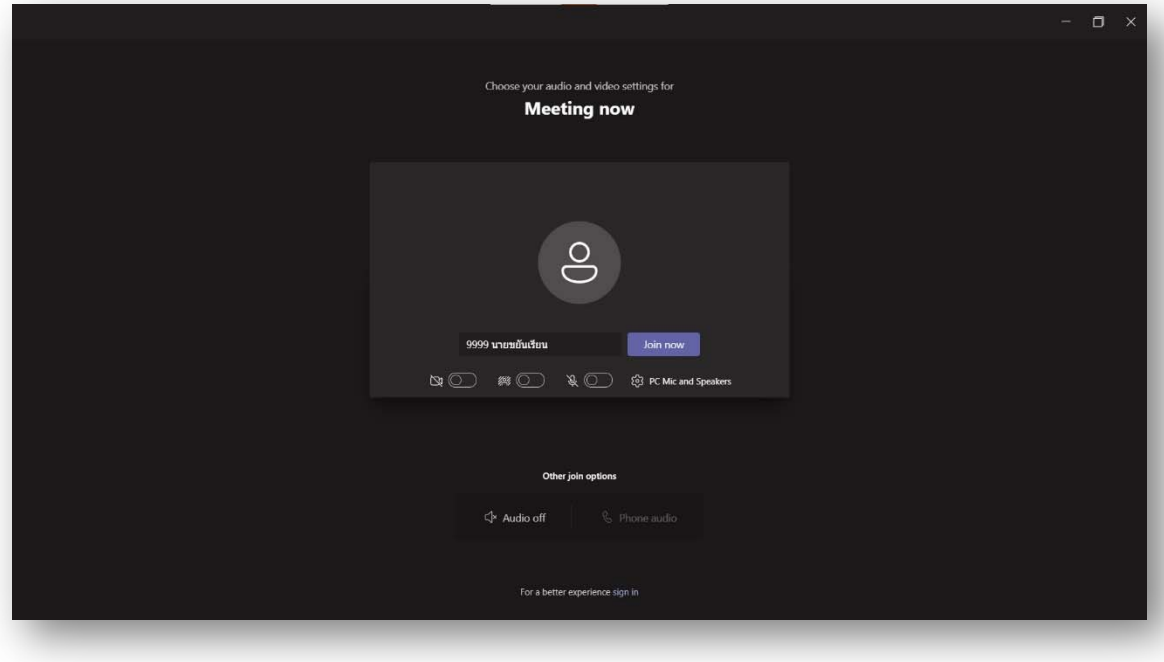

5. รอกรรมการคุมสอบตรวจสอบข้อมูลสักครู่ เพื่ออนุญาตเข้าห้องรอสัมภาษณ์ (ตั้งแต่วันที่ประกาศนี้ออก ้จนถึง 22 สิงหาคม 2564 สามารถทดสอบเข้าระบบได้ หากเข้ามาถึงหน้านี้ได้ แสดงว่าเข้าระบบถูกต้อง)

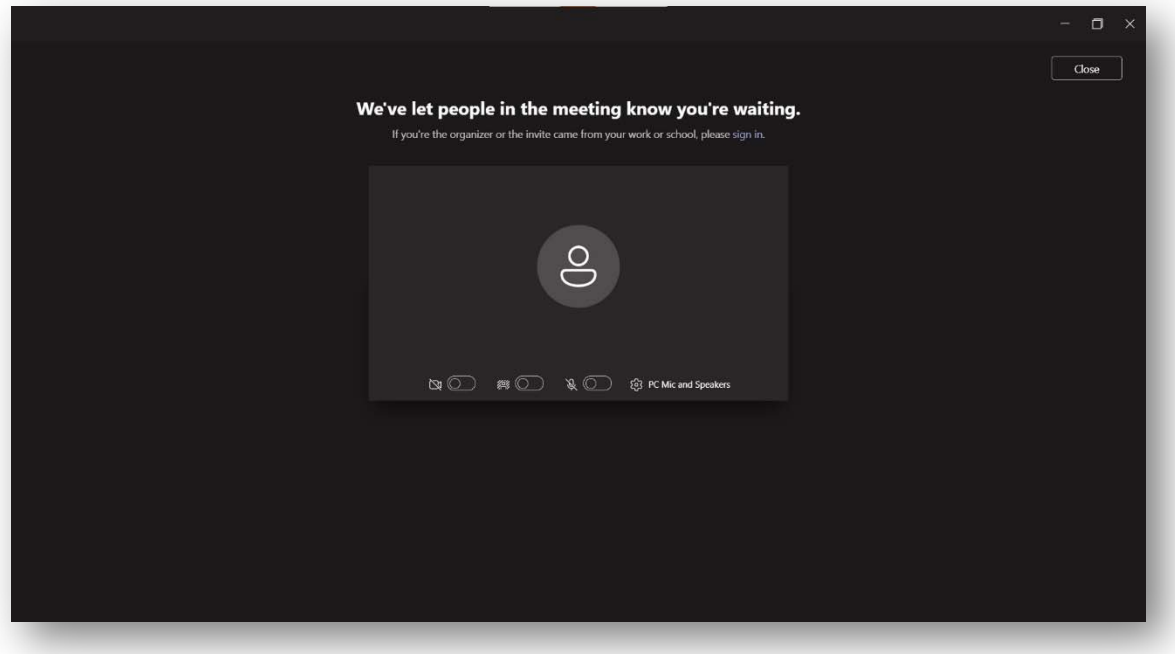

6. เมื่อกรรมการคมสอบอน ุ ุญาตให้เข้าห้องรอสัมภาษณ์ให้ปิดไมโครโฟน เพื่อป้องกันเสียงรบกวน ้ผู้รอสัมภาษณ์ท่านอื่น และรอจนกว่าห้องสัมภาษณ์ว่าง

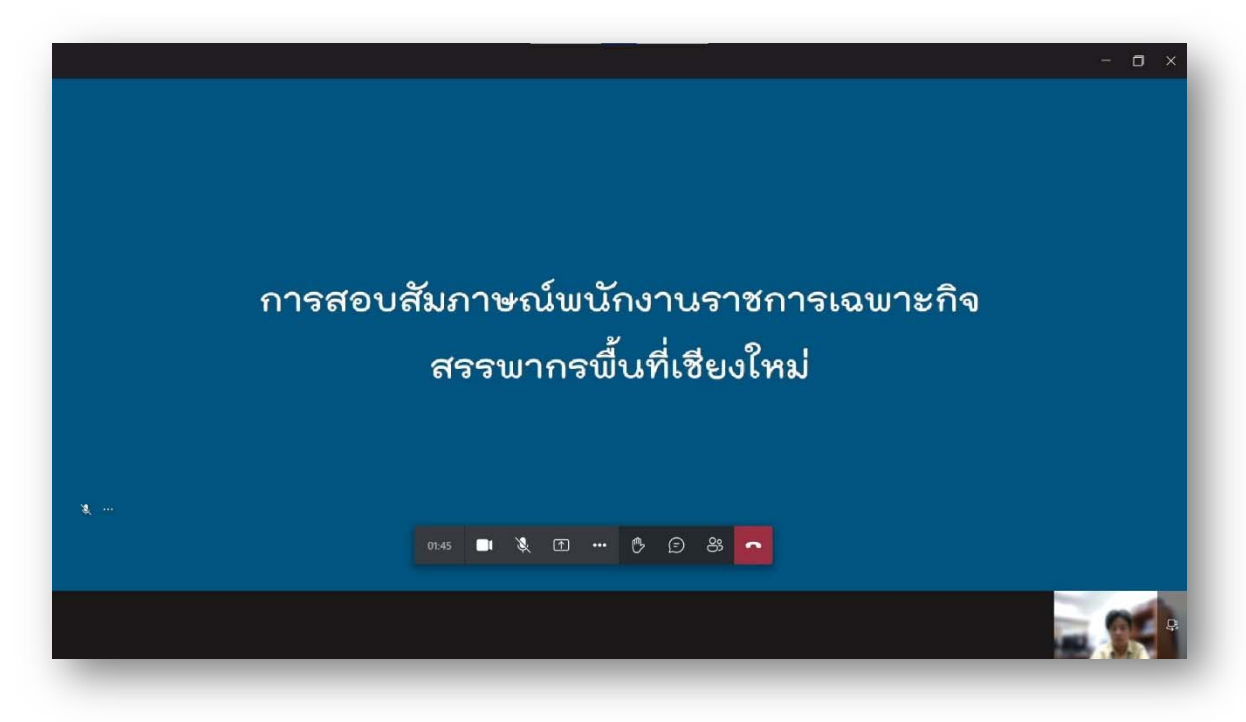

7. เมื่อถึงคิวสัมภาษณ์กรรมการคุมสอบจะส่งเข้าห้องสัมภาษณ์ที่ว่างอยู่ จะมีแถบข้อความแจ้งเตือน หลังจากนั้นหน้าจอจะเปลี่ยนเป็นห้องสัมภาษณ์ให้อัตโนมัติ

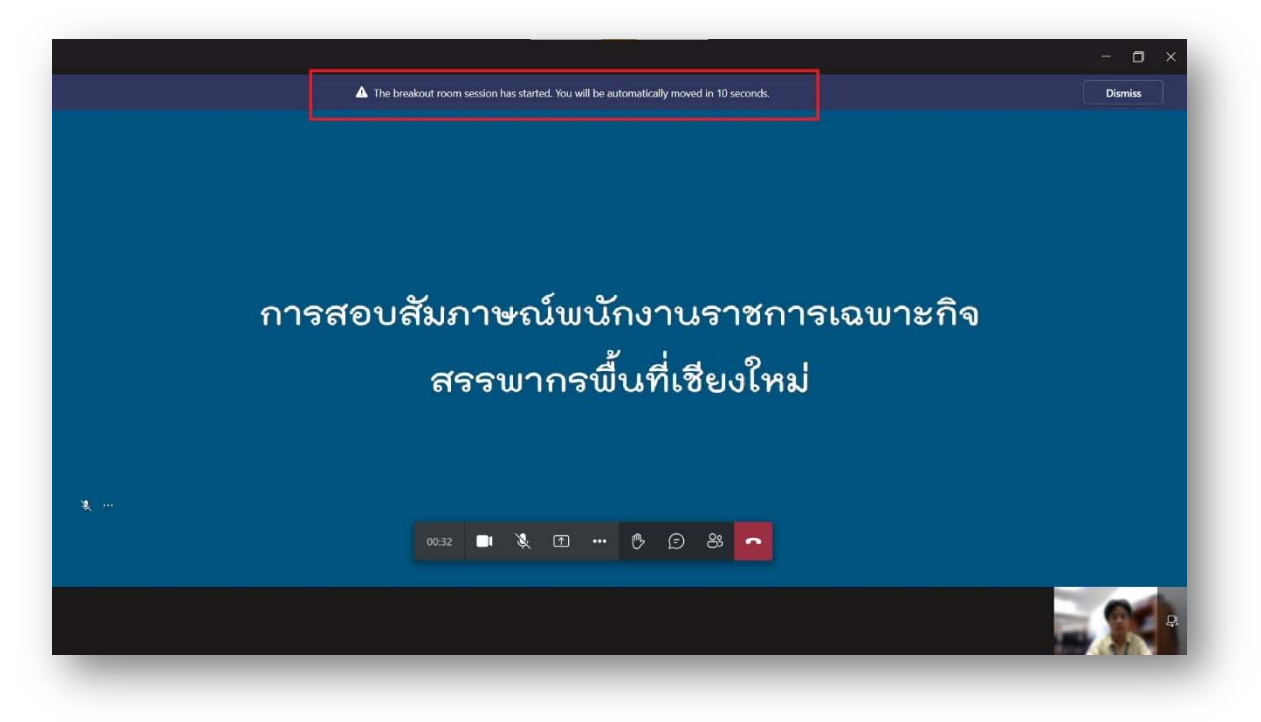

8. เมื่อเข้าสู่ห้องสัมภาษณ์ ให้เปิดกล้อง และไมโครโฟน เพื่อรับการสัมภาษณ์จากกรรมการสอบ

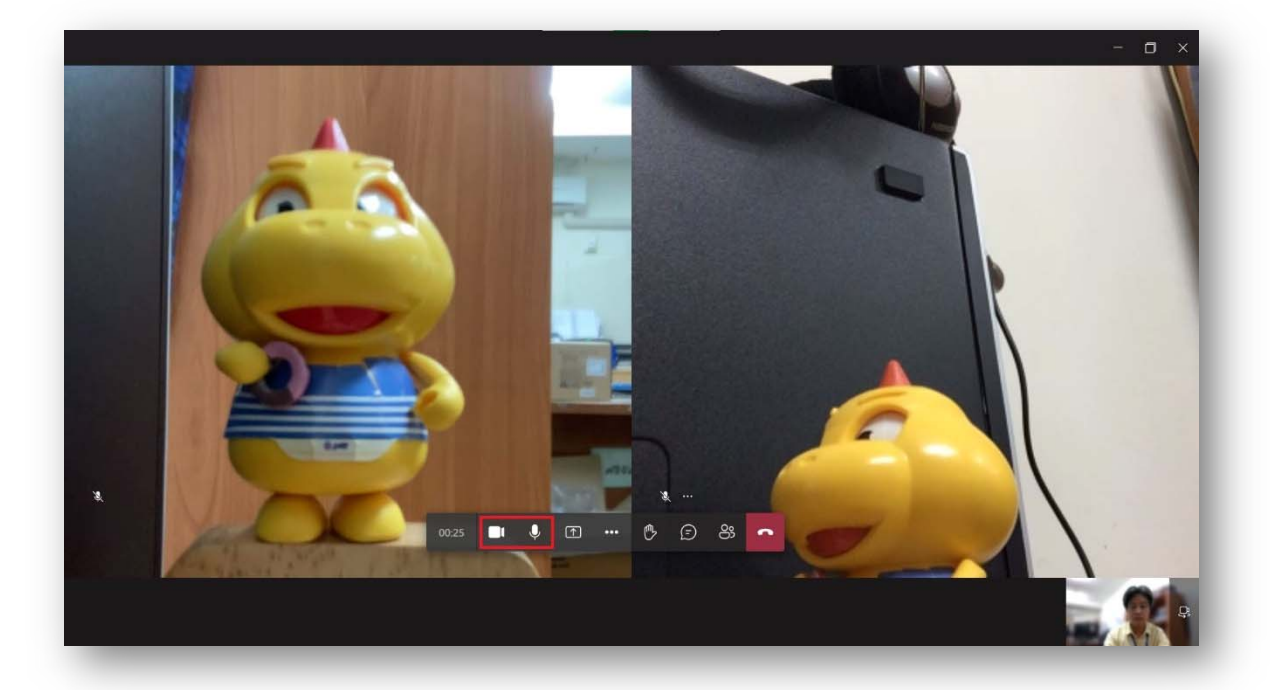

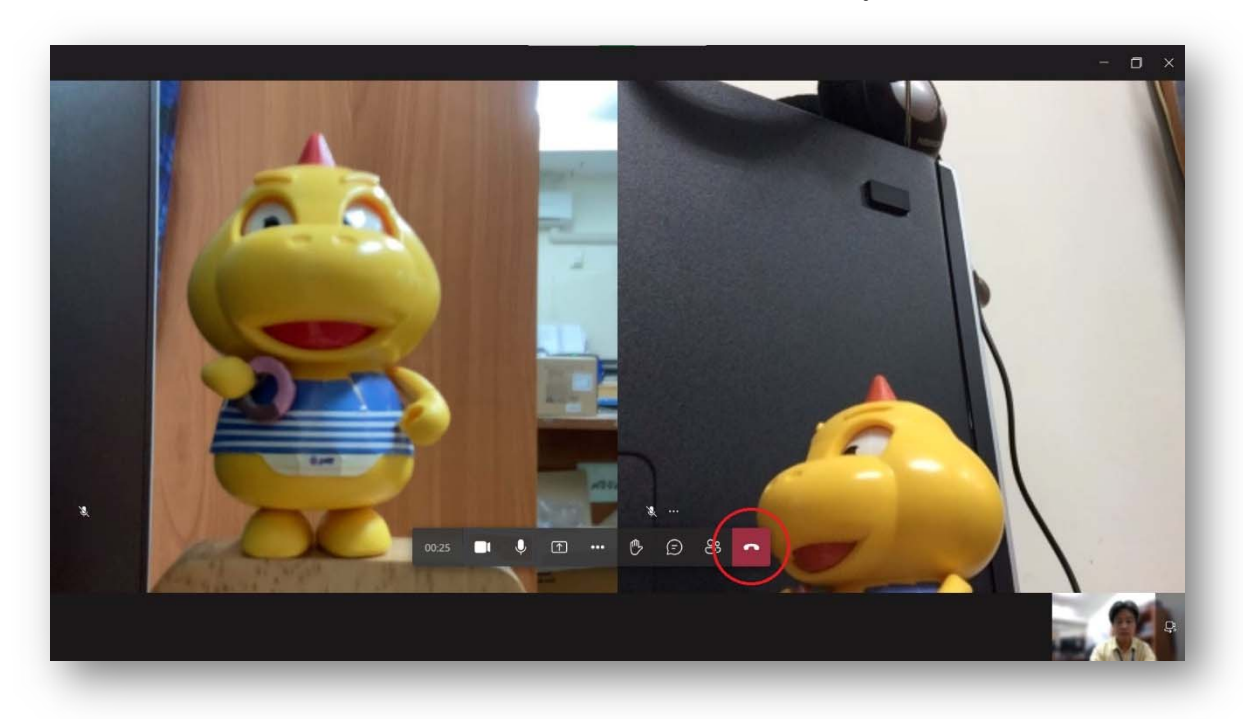

9. หลังจากสอบสัมภาษณ์เสร็จ ให้กดวางสายทันที เพื่อให้เจ้าหน้าที่ Admin เรียกผู้เข้าสอบลำดับถัดไปเข้าสอบ

หากมีข้อสงสัย สามารถติดต่อสอบถาม

- 
- 

1. นางสาวปัทมา ทวนประเสริฐ หมายเลขโทรศัพท์ 08 6406 0667 2. นายธีรพงศ์ เมธานนท์ หมายเลขโทรศัพท์ 08 1960 0719